## **Configuring LogDNA**

Configuring LogDNA for single sign-on (SSO) enables administrators to manage users of Citrix ADC. Users can securely log on to LogDNA by using the enterprise credentials.

## **Prerequisite**

Browser Requirements: Internet Explorer 11 and above

## **To configure LogDNA for SSO by using SAML:**

- 1. In a browser, type <https://app.logdna.com/account/signin> and press **Enter**.
- 2. Type your LogDNA admin account credentials (**Email address** and **Password**) and click **Sign in**.

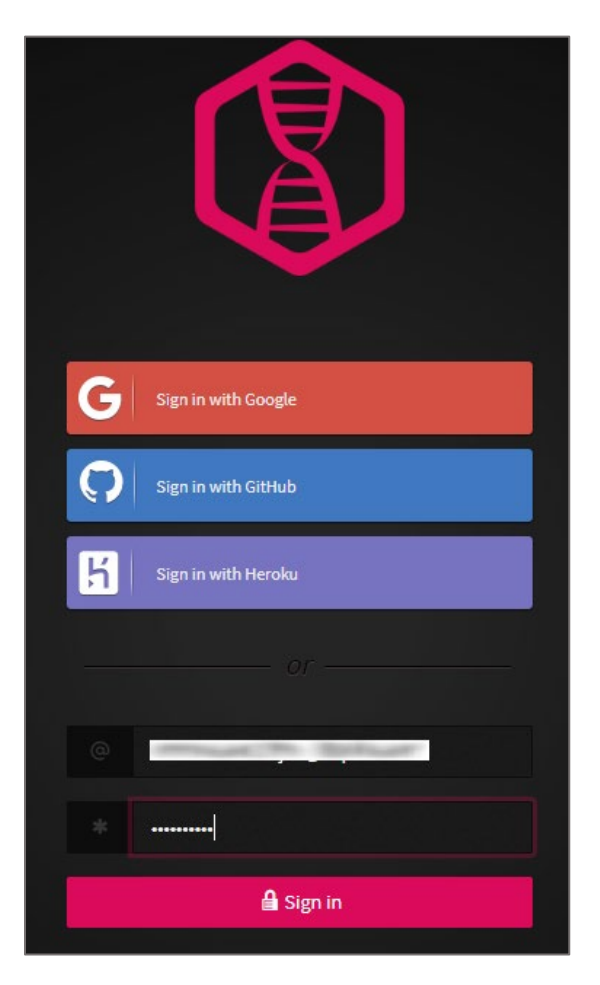

3. In the left panel, click the **Settings** icon and select **Team**.

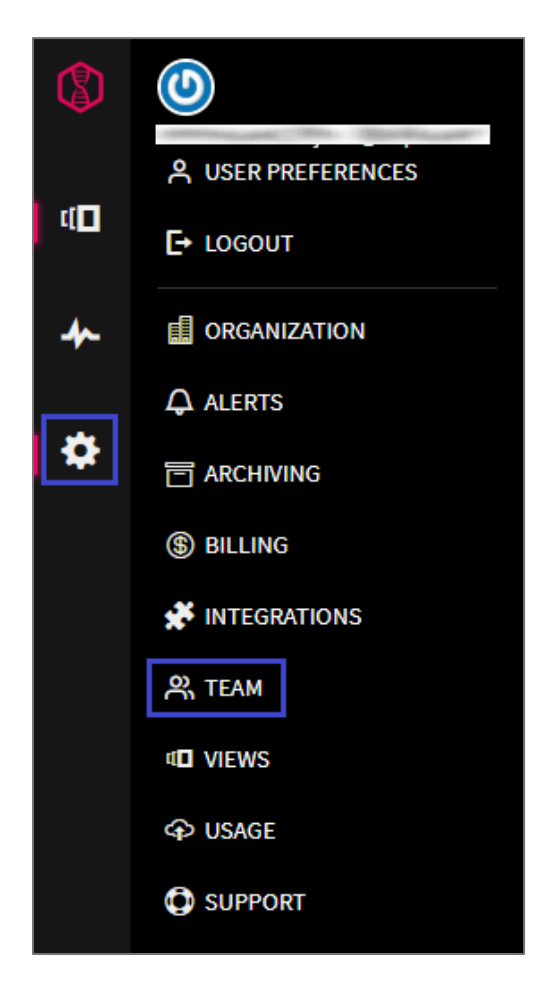

4. In the **Manage Team** page, click **Settings**.

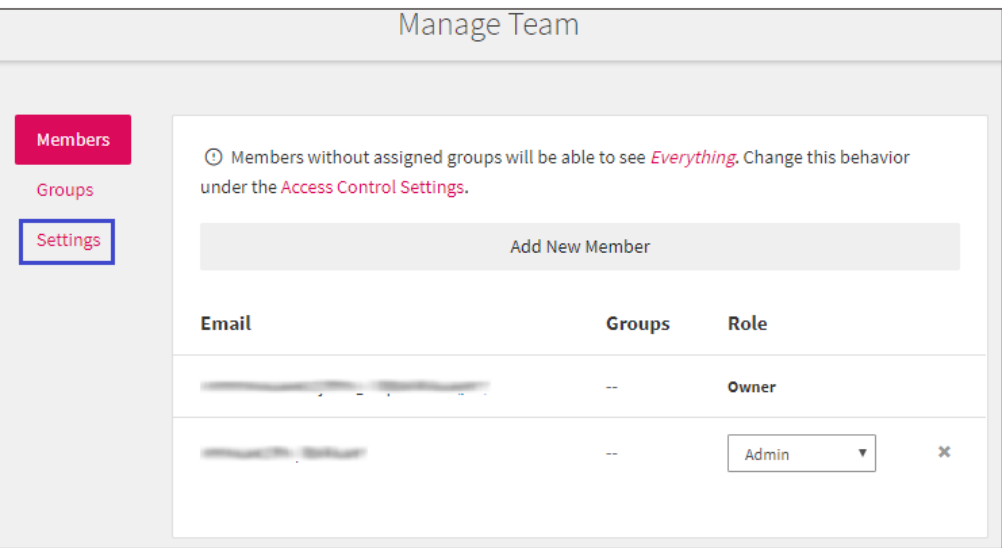

- 5. Scroll down and enable the **SAML Sign-in** option.
- 6. Enter the values for the following fields:

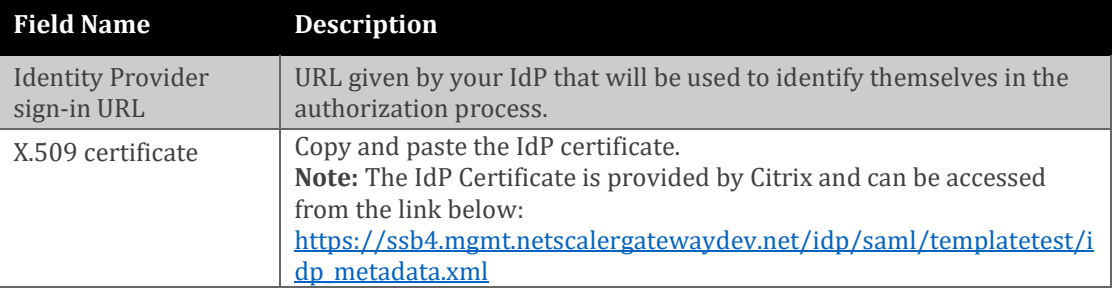

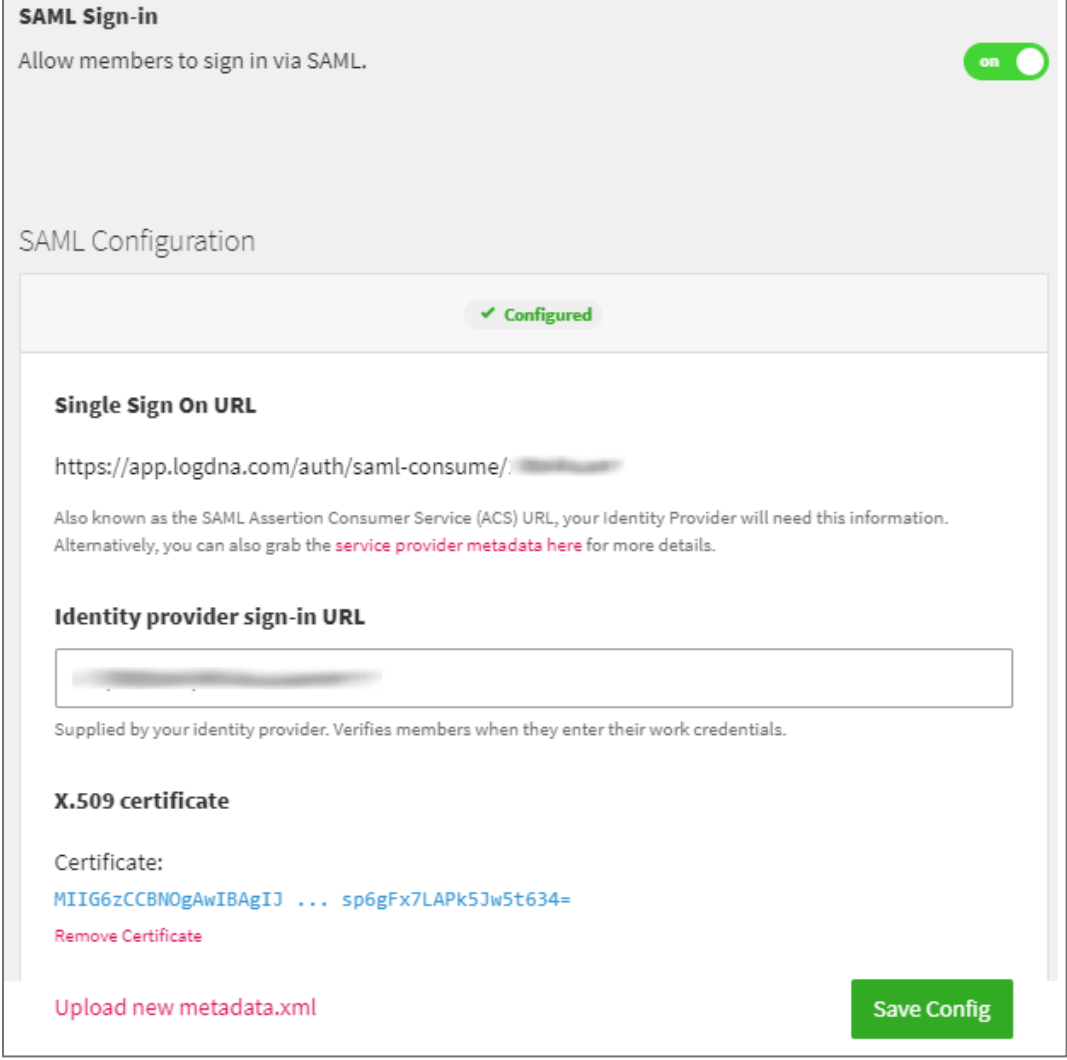

**Note:** You can also configure SAML by uploading the metadata file.

7. Finally, click **Save Config**.